# Цель

Нужно отказаться от использования компонента ActiveX в интеграции с 1С, реализовав передачу данных из сервиса в 1С и обратно по схеме «сервер-сервер». Отказ от компонента ActiveX позволит передавать историю в 1С в том числе для пользователей, которые на данный момент не работают в 1С. Сотрудники смогут использовать для работы с интеграцией не только клиенты для Windows, но также и клиенты для Linux и веб-клиенты (браузеры).

# Как работает интеграция сейчас

«Простые звонки» - это сервис быстрой интеграции телефонии и 1С. Сейчас интеграция выполнена в виде расширения конфигурации, которое использует компонент ActiveX для связи с сервером Простых звонков в режиме «клиент-сервер». Адрес подключения и Пароль задаются глобально в настройках расширения 1С для всех сотрудников, внутренний номер пользователя задаётся индивидуально для каждого пользователя на вкладке **Адреса, телефоны** профиля пользователя, в специальном поле **Внутренний номер (Простые звонки)**.

Компонент ActiveX устанавливается на компьютер пользователя 1С или на сервер терминалов, доступен только для Windows и не работает с веб-клиентами 1С, что ограничивает возможность применения интеграции.

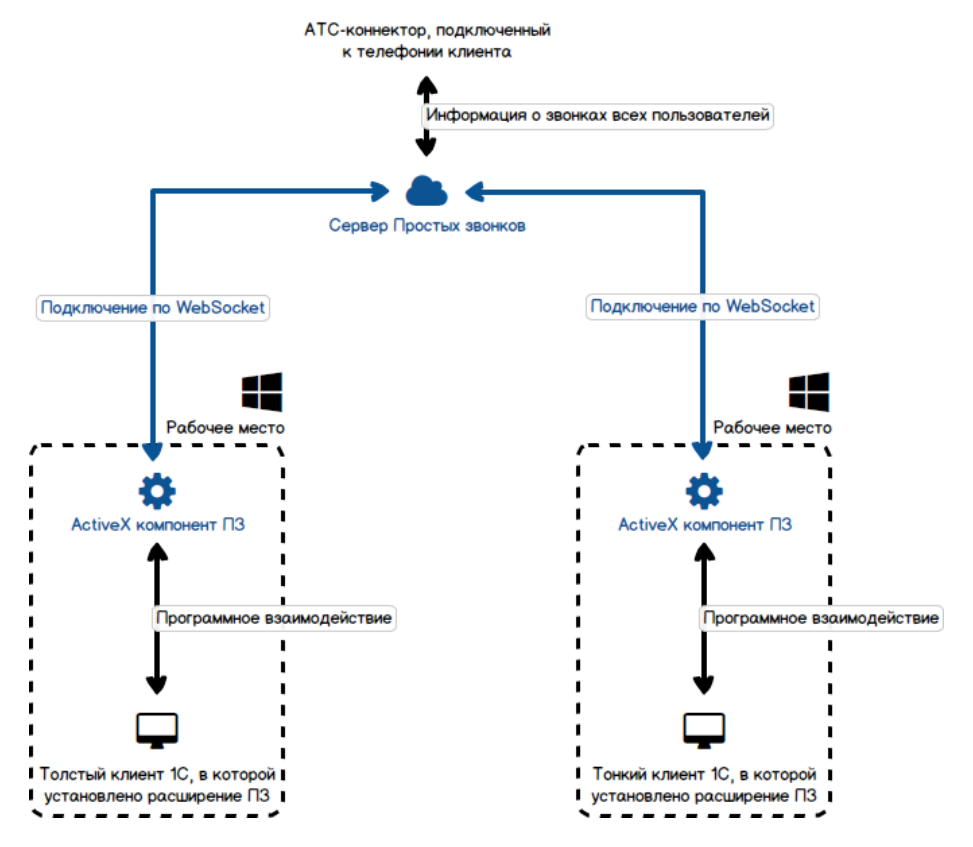

Упрощённая схема текущей работы интеграции:

Интеграция реализует следующие функции:

#### **Звонок по клику из 1С**

Пользователь щелкает по номеру телефона клиента в 1С в адресной книге или по кнопке Позвонить в карточке Контакта, и его телефон автоматически совершает звонок. У пользователя нет необходимости вручную набирать номер клиента на телефоне.

#### **Всплывающее уведомление с информацией о клиенте при входящем и исходящем звонке**

При входящем звонке клиент на внутренний номер сотрудника открывается стандартная карточка Партнера или Физического лица (если номер телефона задан в 1С). Если номер телефона определился неправильно, не определился или в базе 1С не нашлось контрагентов с таким номером телефона, то появится окно **Входящий звонок**.

В окне Входящий звонок можно скопировать номер звонящего в буфер обмена, перезвонить на номер или найти номер в Яндекс. Также можно открыть форму создания Контактного лица, Контрагента, Партнера или Физического лица. Номер телефона будет заполнен автоматически.

Аналогичное уведомление может показываться при исходящем звонке (по клику или с телефона пользователя).

#### **Журнал звонков на странице с информацией о клиенте**

Для исходящих и входящих звонков может создаваться стандартный документ 1С **Событие** с типом **Телефонный звонок**. Просмотреть все созданные документы Телефонный звонок можно в меню **Главное** - **Почта, задачи** - **Взаимодействия**. Звонки определённого клиента можно посмотреть на вкладке **Взаимодействия** карточки партнера/контрагента.

#### **Умный перевод звонка на ответственного сотрудника**

Функция «Умный перевод» автоматически переводит звонок клиента на менеджера, который обслуживает этого клиента. Чтобы функция работала правильно, у контрагентов должны быть заданы ответственные менеджеры в поле «Основной менеджер» карточки партнера/контрагента. «Простые звонки» переводят звонок клиента только на основного менеджера!

Подробно функции интеграции, которые реализованы сейчас, описаны в данной статье:

## <https://prostiezvonki.ru/kb/crm/1c-instructions/ispolzovaniye-1c-83-rasshirenie>

Ссылка на текущее расширение: [https://prostiezvonki.ru/installs/ProstieZvonki\\_1C\\_Rashireniye\\_8\\_3.zip](https://prostiezvonki.ru/installs/ProstieZvonki_1C_Rashireniye_8_3.zip)

Ссылка на компонент ActiveX:

[https://prostiezvonki.ru/installs/ProstieZvonki\\_ActiveX\\_2.0.exe](https://prostiezvonki.ru/installs/ProstieZvonki_ActiveX_2.0.exe)

Инструкция по настройке интеграции:

<https://prostiezvonki.ru/kb/crm/1c-instructions/ustanovka-1c-83-rasshirenie>

# Предполагаемая реализация

- 1. Будем считать, что интеграция будет выполнена через публикацию сервиса расширения, так как другие способы нам неизвестны. Если есть другой, более простой способ передачи данных по схеме «сервер-сервер», можно реализовать его.
- 2. Расширение устанавливается в конфигурацию 1С клиента и позволяет опубликовать вебсервис, на который будут поступать запросы от сервера Простых звонков. Адрес опубликованного расширения указывается в личном кабинете Простых звонков, на странице **Интеграция – CRM – 1C 8.3**, в поле **Адрес опубликованного расширения**.
- 3. В теле каждого запроса от Простых звонков есть токен, который генерируется на стороне 1С. Нужно учесть, что начиная с версии платформы 8.3.21 в 1С появилась нативная возможность авторизации по токенам. Токен указывается в личном кабинете Простых звонков, на странице **Интеграция – CRM – 1C 8.3**, в поле **Токен 1С**.
- 4. Чтобы 1С могла отправить запрос в Простые звонки (например, для совершения звонка по клику), также нужно указать Токен Простых звонков в настройках интеграции в 1С. Получить этот токен можно в личном кабинете Простых звонков на странице **Интеграция – CRM – 1C 8.3**, в поле **Токен Простых Звонков**.
- 5. Внутренние номера сотрудников указываются в настройках пользователей в 1С. Можно использовать то же самое поле, что в текущем расширении, описано ранее.

Схема, по которой будет работать предлагаемая реализация интеграции:

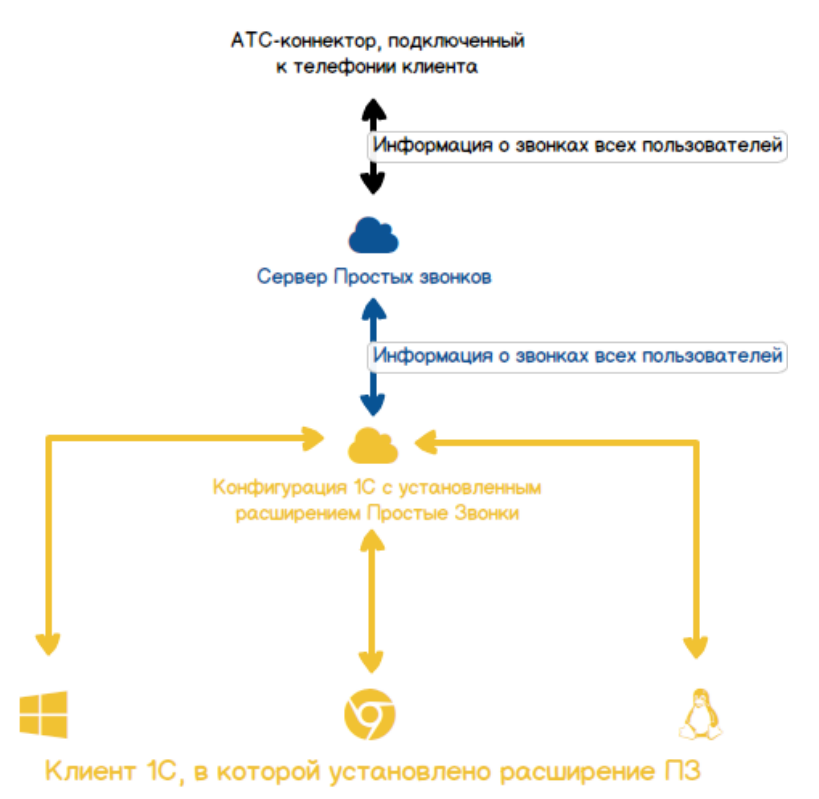

# Описание возможностей нового расширения

- 1. В 1С доступны следующие настройки интеграции:
	- 1.1.Раздел **Настройка подключения**
		- 1.1.1. **Токен Простых Звонков** поле для ввода токена из пункта 4 раздела **Предполагаемая реализация**;
		- 1.1.2. **Токен 1С** токен из пункта 3 раздела **Предполагаемая реализация**, который генерирует 1С, с кнопкой Скопировать, которая копирует токен в буфер обмена;
	- 1.2. Раздел **Отображение окон вызова**
		- 1.2.1. **Показывать окно входящего вызова** выпадающий список со значениями:
			- Никогда (значение по умолчанию)
			- При поступлении звонка
			- По поднятию трубки
			- По завершению разговора

Параметр определяет, в какой момент в 1С сотрудник увидит окно входящего вызова.

1.2.2. **Показывать окно исходящего вызова** – выпадающий список со значениями:

- Никогда (значение по умолчанию)
- При начале звонка
- По поднятию трубки
- По завершению разговора

Параметр определяет, в какой момент в 1С сотрудник увидит окно исходящего вызова.

## 1.3.Раздел **Создание документов**

- 1.3.1. **Создавать входящее событие «Звонок»** выпадающий список со значениями:
	- Никогда (значение по умолчанию)
	- По завершению разговора

Параметр определяет, создавать ли событие «Звонок» после завершения входящего звонка.

## 1.3.2. **Создавать исходящее событие «Звонок»** - выпадающий список со значениями:

- Никогда (значение по умолчанию)
- По завершению разговора

Параметр определяет, создавать ли событие «Звонок» после завершения исходящего звонка.

## 1.3.3. **Показывать созданное событие «Звонок»** - выпадающий список со значениями:

- Никогда (значение по умолчанию)
- Только входящие
- Только исходящие
- Входящие и исходящие

Параметр определяет, для каких звонков показывать сотруднику созданное событие «Звонок», если создание таких событий включено в параметрах из пунктов 1.3.1 и 1.3.2.

## 1.4.Раздел **Прочие настройки**

- 1.4.1. **Количество последних цифр номера** числовое значение от 1 до 20, значение по умолчанию – 5. Параметр определяет, сколько последних цифр номера клиента используется для поиска номера в 1С.
- 1.4.2. **Использовать автоматическую переадресацию**  чекбокс, по умолчанию отключен. Отвечает за работу функции интеграции «Умный перевод».
- 1.4.3. **Показывать всплывающие уведомления**  чекбокс, по умолчанию отключен. При включенном параметре при показе карточки клиента или окна звонка с/на неизвестный номер сотруднику также отправляется всплывающее уведомление средствами 1С.
- 2. В расширении также доступна Адресная книга, присутствующая в текущей версии расширения. Если реализация Адресной книги приведёт к значительному увеличению временных затрат на разработку интеграции, можно отказаться от данного пункта.

# Как должна работать интеграция

# Поиск номера в 1С

При любом поиске номера контрагента в 1С используется параметр **Количество последних цифр номера** следующим образом – если полученный номер телефона клиента длиннее указанного в параметре значения, для поиска используется число цифр с конца номера, соответствующее значению параметра. Пример: пришёл номер 89991234567, в параметре задано значение 7. Для поиска берутся 7 цифр с конца номера – 1234567. Если длина полученного номера меньше или равна значению параметра, поиск идёт по полному совпадению.

## Умный перевод

Если звонок клиента поступил на АТС, но ещё не был распределён на внутренние номера сотрудников, в 1С может поступить запрос номера для умного перевода. Если включен параметр **Использовать автоматическую переадресацию**, интеграция ищет контрагента в 1С по номеру. Если контрагент не найден, за найденным контрагентом не закреплён ответственный или у закреплённого ответственного сотрудника не указан внутренний номер в 1С, интеграция возвращает пустую строку, иначе возвращает номер ответственного сотрудника.

## Входящие звонки

- 1. При поступлении события начала входящего звонка с номера клиента на внутренний номер сотрудника, если в настройках интеграции в параметре **Показывать окно входящего вызова** выбрано «При поступлении звонка», в 1С у сотрудника должна открыться карточка контрагента, если номер клиента записан в 1С, или карточка звонка с неизвестного номера.
- 2. При поступлении события ответа на входящий звонок, если в настройках интеграции в параметре **Показывать окно входящего вызова** выбрано «По поднятию трубки», в 1С у сотрудника должна открыться карточка контрагента, если номер клиента записан в 1С, или карточка звонка с неизвестного номера.
- 3. При поступлении события завершения входящего звонка, если в настройках интеграции в параметре **Показывать окно входящего вызова** выбрано «По завершению разговора», в 1С у сотрудника с номером 100 должна открыться карточка контрагента, если номер 89991234567 записан в 1С, или карточка звонка с неизвестного номера. Если в параметре **Создавать входящее событие «Звонок»** стоит значение «По завершению разговора», создаём событие, заполняя данные по аналогии с текущим расширением. Если в параметре **Показывать созданное событие «Звонок»** стоит значение «Только входящие» или «Входящие и исходящие», показываем его сотруднику.

#### Исходящие звонки

- 1. При поступлении события начала исходящего звонка с внутреннего номера сотрудника на номер клиента, если в настройках интеграции в параметре **Показывать окно исходящего вызова** выбрано «При начале звонка», в 1С у сотрудника должна открыться карточка контрагента, если номер клиента записан в 1С, или карточка звонка с неизвестного номера. Если включен параметр **Показывать всплывающие уведомления**, сотруднику также показывается всплывающее уведомление о звонке средствами 1С.
- 2. При поступлении события ответа на исходящий звонок, если в настройках интеграции в параметре **Показывать окно исходящего вызова** выбрано «По поднятию трубки», в 1С у сотрудника должна открыться карточка контрагента, если номер клиента записан в 1С, или карточка звонка с неизвестного номера.
- 3. При поступлении события завершения исходящего звонка, если в настройках интеграции в параметре **Показывать окно исходящего вызова** выбрано «По завершению разговора», в 1С у сотрудника с номером 100 должна открыться карточка контрагента, если номер 89991234567 записан в 1С, или карточка звонка с неизвестного номера. Если в параметре **Создавать исходящее событие «Звонок»** стоит значение «По завершению разговора», создаём событие, заполняя данные по аналогии с текущим расширением. Если в параметре **Показывать созданное событие «Звонок»** стоит значение «Только исходящие» или «Входящие и исходящие», показываем его сотруднику.

# Звонок по клику из 1С

- 1. Исходящий по клику из 1С можно совершить кликом по номеру из адресной книги в модуле Простые звонки, как это сделано в текущем расширении. Также нужно оставить возможность сделать звонок по клику на кнопку Позвонить со страницы контрагента (по клику на телефонную трубку), но убрать из меню пункт Отправить SMS.
- 2. Нужно убрать из расширения все параметры, связанные с отправкой SMS.

# Подготовка к тестированию интеграции

Интеграция готова к работе, когда:

- 1. Расширение опубликовано;
- 2. В настройках в 1С указан токен из личного кабинета Простых звонков;
- 3. В личном кабинете Простых звонков в настройках интеграции указаны адрес опубликованного расширения и токен 1С;
- 4. В личном кабинете Простых звонков созданы пользователи с внутренними номерами, соответствующими их номерам на АТС;
- 5. Номера сотрудников указаны в 1С.

# Тестирование интеграции

Чтобы проверить интеграцию, используйте предоставленный тестовый стенд:

- Адрес личного кабинета: <https://lk.prostiezvonki.ru/login/>
- Логин: [1cintegrationtest@vedisoft.ru](mailto:1cintegrationtest@vedisoft.ru)
- Пароль: 1o2KQ1

Подробно работа с тестовым стендом описана в пункте 6 данной инструкции: <https://prostiezvonki.ru/kb/crm-developers-instruction>

Далее в инструкции вы найдёте примеры запросов, которые нужно отправить на тестовый стенд, чтобы отправить в 1С соответствующие события и запросы. Запросы отправляются на адрес https://pbxapi.prostiezvonki.ru/NTJJWjU2XzE/ любым удобным вам способом. Далее в примерах будем использовать утилиту curl.

В примерах будем использовать следующие параметры интеграции:

- Адрес опубликованного расширения: **https://1cbase.com/prostiezvonki/hs/**
- Токен 1С: **token123**
- Токен Простых Звонков: **c5ab8f9e-b29a-4c79-9147-6b405865317b**

Параметры **call\_start\_timestamp**, **call\_answer\_timestamp** и **timestamp** в запросах, в которых они присутствуют, нужно заменить на Unix timestamp времени отправки событий начала звонка, ответа на звонок и завершения звонка соответственно. Перевести дату и время в Unix timestamp и обратно вы можете, например, на этом сайте: <https://i-leon.ru/tools/time>

После отправки запроса на тестовый стенд на адрес расширения **https://1cbase.com/prostiezvonki/hs/** будет отправлен POST-запрос с заголовком 'Content-Type: application/json'. Тело запроса указано в примерах.

В зависимости от ситуации в 1С может быть направлено разное количество запросов. Далее указано, сколько запросов будет отправлено для того или иного примера.

# Примеры запросов

# Входящий отвеченный звонок (количество запросов: 3)

Чтобы создать событие начала входящего звонка с номера 89991234567 на внутренний номер сотрудника 100, отправьте

Запрос 1:

curl

"https://pbxapi.prostiezvonki.ru/NTJJWjU2XzE/?event=1&src\_type=1&call\_id=32323&line=3333333&dst\_nu m=100&src\_num=89991234567"

В 1С будут отправлены следующие данные:

'{"cmd":"event","type":"INCOMING","direction":"in","user":"100","ext":"100","phone":"89991234567", "diversion":"3333333","callid":"1659685427407907141","crm\_token":"token123"}'

Чтобы создать событие ответа на входящий звонок с номера 89991234567 на внутренний номер сотрудника 100, отправьте

Запрос 2:

curl

"https://pbxapi.prostiezvonki.ru/NTJJWjU2XzE/?event=3&src\_type=1&call\_id=32323&line=3333333&dst\_ num=100&src\_num=89991234567"

В 1С будут отправлены следующие данные:

'{"cmd":"event","type":"ACCEPTED","direction": "in","user":"100","ext":"100","phone":"89991234567","diversion":"3333333","callid":"16596854274079 07141","crm\_token":"token123"}'

Чтобы создать событие завершения входящего звонка с номера 89991234567 на внутренний номер сотрудника 100, отправьте

Запрос 3:

curl

"https://pbxapi.prostiezvonki.ru/NTJJWjU2XzE/?event=2&src\_type=1&call\_record\_link=https://prostiezvo nki.ru/recording.mp3&call\_start\_timestamp=1694181400&call\_answer\_timestamp=1694181405&times tamp=1694181450&status=ANSWER&call\_id=32323&line=3333333&dst\_num=100&src\_num=8999123 4567"

В 1С будут отправлены следующие данные:

'{"cmd": "history","type":"in","user":"100","ext":"100","phone":"89991234567","diversion":" 3333333","start":"20230908T015640","end":"20230908T015730","duration":50,"callid":"165968542740 7907141","link":"https://prostiezvonki.ru/recording.mp3","status":"success","crm\_token":"token123"}'

Входящий пропущенный звонок (количество запросов: 2)

Чтобы отправить в 1С пропущенный входящий звонок с номера 89991234567 на номер 100, отправьте событие начала звонка, аналогичное примеру для отвеченного входящего звонка (запрос 1). После этого отправьте событие завершения пропущенного входящего звонка.

Запрос 2:

curl "https://pbxapi.prostiezvonki.ru/NTJJWjU2XzE/?event=2&src\_type=1&call\_record\_link= call\_start\_timestamp=1694181400&timestamp=1694181420&status=NOANSWER&call\_id=32323&line= 3333333&dst\_num=100&src\_num=89991234567"

В 1С будут отправлены следующие данные:

'{"cmd": "history","type":"in","user":"100","ext":"100","phone":"89991234567","diversion":" 3333333","start":"20230908T015640","end":"20230908T015700","duration":20,"callid":"165968542740 7907141","link":"","status":"missed","crm\_token":"token123"}'

# Исходящий отвеченный звонок (количество запросов: 3)

Чтобы создать событие начала исходящего звонка с внутреннего номера сотрудника 100 на номер 89991234567, отправьте

Запрос 1:

curl

"https://pbxapi.prostiezvonki.ru/NTJJWjU2XzE/?event=1&src\_type=2&call\_id=32323&src\_num=100&dst\_ num=89991234567"

В 1С будут отправлены следующие данные:

'{"cmd":"event","type":"OUTGOING","direction":"out","user":"100","ext":"100","phone":"89991234567 ","diversion":"","callid":"1659685427407907141","crm\_token":"token123"}'

Чтобы создать событие ответа на исходящий звонок с внутреннего номера сотрудника 100 на номер 89991234567, отправьте

Запрос 2:

curl

"https://pbxapi.prostiezvonki.ru/NTJJWjU2XzE/?event=3&src\_type=2&call\_id=32323&src\_num=100&dst\_ num=89991234567"

В 1С будут отправлены следующие данные:

'{"cmd":"event","type":"ACCEPTED","direction":

"out","user":"100","ext":"100","phone":"89991234567","diversion":"","callid":"1659685427407907141" ,"crm\_token":"token123"}'

Чтобы создать событие завершения исходящего звонка с внутреннего номера сотрудника 100 на номер 89991234567, отправьте

Запрос 3:

curl

"https://pbxapi.prostiezvonki.ru/NTJJWjU2XzE/?event=2&src\_type=2&call\_record\_link=https://prostiezvo nki.ru/recording.mp3&status=ANSWER&call\_start\_timestamp=1694181400&call\_answer\_timestamp=1 694181405&timestamp=1694181450&call\_id=32323&src\_num=100&dst\_num=89991234567"

В 1С будут отправлены следующие данные:

'{"cmd": "history","type":"out","user":"100","ext":"100","phone":"

89991234567","diversion":"","start":"20230908T015640","end":"20230908T015730","duration":50,"call id":"1659685427407907141","link":"https://prostiezvonki.ru/recording.mp3","status":"success","crm\_t oken":"token123"}'

## Исходящий пропущенный звонок (количество запросов: 2)

Чтобы отправить в 1С пропущенный исходящий звонок с номера 100 на номер 89991234567, отправьте событие начала звонка, аналогичное примеру для отвеченного исходящего звонка (запрос 1). После этого отправьте событие завершения пропущенного исходящего звонка.

## Запрос 2:

curl "https://pbxapi.prostiezvonki.ru/NTJJWjU2XzE/?event=2&src\_type=2&call\_record\_link= &status=NOANSWER&call\_start\_timestamp=1694181400&timestamp=1694181450&call\_id=32323&src \_num=100&dst\_num=89991234567"

В 1С будут отправлены следующие данные:

'{"cmd": "history","type":"out","user":"100","ext":"100","phone":" 89991234567","diversion":"","start":"20230908T015640","end":"20230908T015700","duration":20,"call id":"1659685427407907141","link":"","status":"missed","crm\_token":"token123"}'

#### Умный перевод (количество запросов: 1)

Чтобы отправить в 1С запрос на «Умный перевод» звонка клиента с номером 89991234567, отправьте

Запрос 1:

curl "https://pbxapi.prostiezvonki.ru/NTJJWjU2XzE /?event=1&smart\_transfer\_is\_required=1&call\_id=32323&line=3333333&src\_num=89991234567"

В 1С будут отправлены следующие данные:

'{"cmd":"contact","phone":"89991234567","crm\_token": "token123"}'

1С выполнит поиск контрагента по номеру 89991234567 (с учётом значения параметра **Количество последних цифр номера** в настройках интеграции). Если контрагент не найден, за найденным контрагентом не закреплён ответственный или у закреплённого ответственного сотрудника не указан внутренний номер в 1С, интеграция вернёт пустую строку, иначе интеграция вернёт номер ответственного сотрудника.

Пример ответов:

Нашли ответственного (клиент с номером 89991234567 есть в 1С, у него указан ответственный сотрудник, и у этого сотрудника задан внутренний номер 100):

*{"responsible": "100"}* 

Не нашли ответственного:

*{"responsible": ""}*

## Звонок по клику из 1С (количество запросов: 1)

Нажмите на номер клиента в разделе **Адресная книга** в расширении, на кнопку **Перезвонить** в окне входящего/исходящего звонка с неизвестным номером, или на кнопку **Позвонить** на карточке контрагента в 1С (иконка телефонной трубки рядом с номером телефона).

Для примера скажем, что сотрудник с внутренним номером 100 сделал исходящий из CRM одним из описанных выше способов на номер 89991234567. Расширение должно отправить из 1С POST запрос на адрес **'https://interaction.prostiezvonki.ru/httpapiinteg/crmapi/v1/makecall'** со следующими данными:

'{"user":"100","phone":"89991234567"}'

Для проверки вы можете отправить такой запрос в Простые звонки, используя утилиту curl:

Запрос 1:

curl 'https://interaction.prostiezvonki.ru/httpapiinteg/crmapi/v1/makecall' --request POST --header 'X-API-KEY: c5ab8f9e-b29a-4c79-9147-6b405865317b --header 'Content-Type: application/json' --data-raw '{"user":"100","phone":"89991234567"}'

# Возможные ошибки

При работе интеграции 1С может получить из Простых звонков следующие ошибки, например, в ответ на запрос на исходящий звонок по клику:

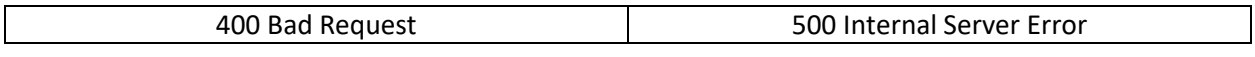

В случае возникновения таких ошибок нужно показать пользователю уведомление об ошибке со следующим текстом:

"При выполнении запроса к Простым звонкам произошла ошибка: [текст полученной ошибки]. Пожалуйста, обратитесь в поддержку Простых звонков."